# <span id="page-0-1"></span>**Concorso pubblico per tre unità di categoria D con profilo di "Istruttore Direttivo Amministrativo Contabile".**

# **Sommario**

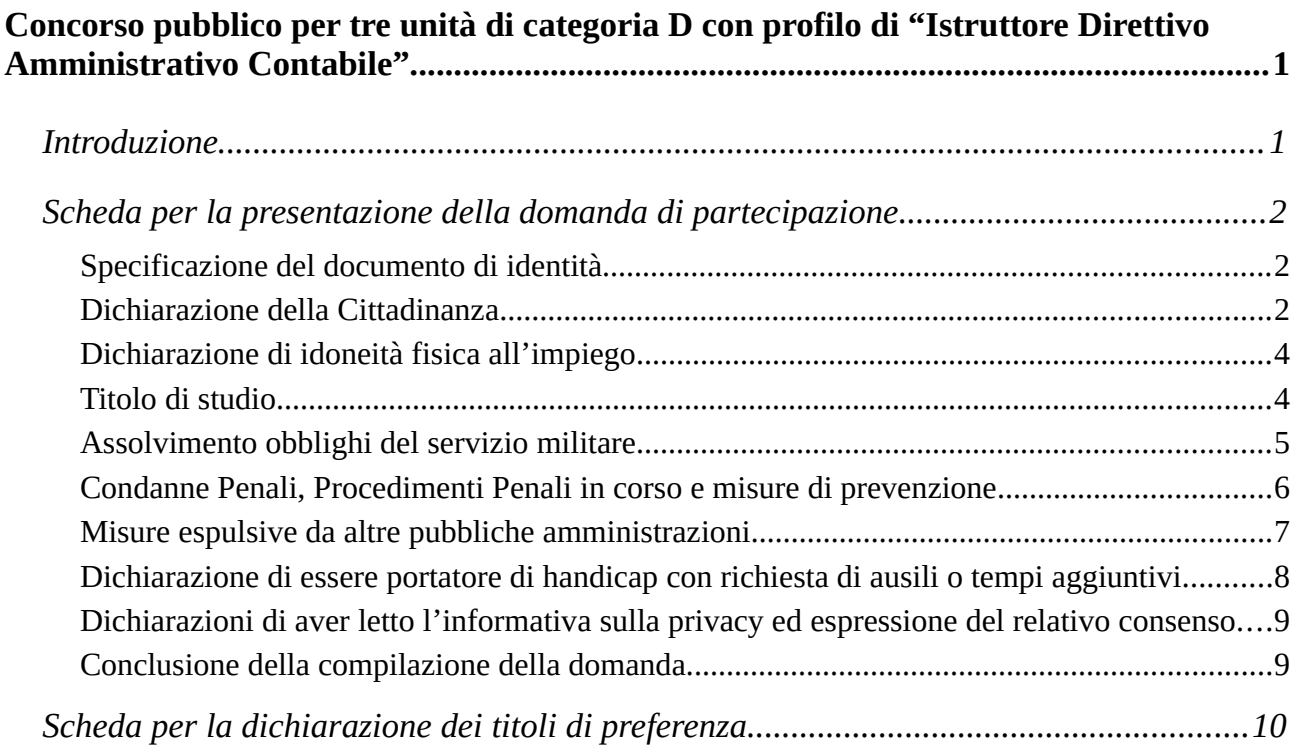

# <span id="page-0-0"></span>**Introduzione**

Nella procedura concorsuale in oggetto l'utente deve obbligatoriamente compilare due schede entrambe obbligatorie:

- La scheda della domanda di partecipazione vera e propria, attraverso la quale il candidato può effettuare tutte le dichiarazioni previste dal bando;
- La scheda attraverso la quale viene dichiarato il possesso di titoli di preferenza.

La scheda dei titoli di preferenza va compilata anche se il candidato non ha titoli di preferenza da dichiarare; in tal caso, appunto, dovrà dichiarare che non ha titoli di preferenza.

# Schede dell'istanza

 $\triangle$  = Scheda non ancora compilata

◆ Scheda compilata con successo

Schede dell'intervento "Presentazione domanda"

Domanda di concorso Istruttore Direttivo Informatico \*

Dichiarazione Titoli di Preferenza \*

(\*) E' necessario compilare tutte le schede contrassegnate con un asterisco

# <span id="page-1-2"></span>**Scheda per la presentazione della domanda di partecipazione**

## <span id="page-1-1"></span>**Specificazione del documento di identità**

In questa sezione vanno inseriti i dati relativi al documento di identità valido con il quale il candidato intende farsi identificare nel momento in cui si presenterà alla prima prova concorsuale (o colloquio se si tratta di di mobilità). **Tutti i campi sono obbligatori**.

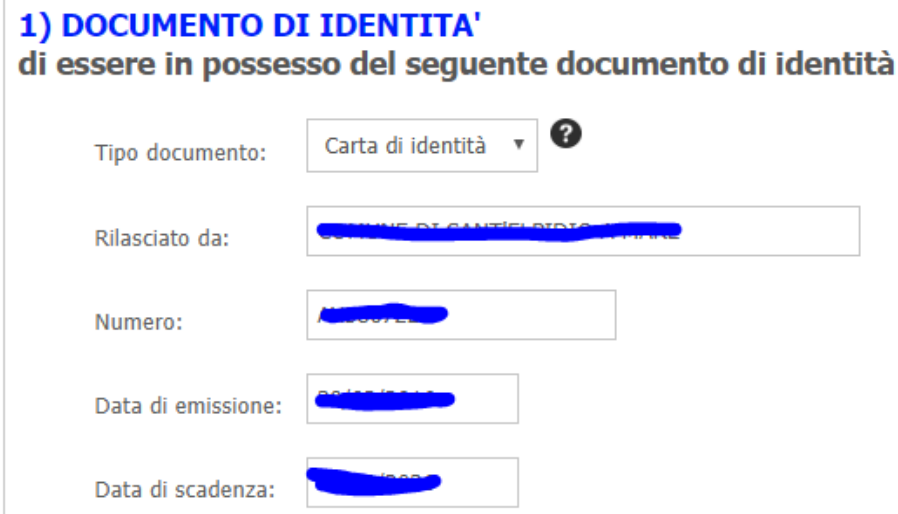

In base a quanto previsto nell'articolo 18 bis del regolamento sulle procedure di reclutamento del comune di Jesi, nel caso il documento scada successivamente alla presentazione della domanda, il candidato dovrà presentarsi con una copia fotostatica del documento scaduto qui indicato e dovrà esibire un altro documento valido.

# <span id="page-1-0"></span>**Dichiarazione della Cittadinanza**

È necessario dichiarare che si è in possesso di una cittadinanza e poi scegliere nel menù a tendina il "Tipo di cittadinanza" selezionando fra tre possibilità:

- Italiana
- Stato Estero appartenente al UE
- Stato Estero non appartenente al UE

Se si sceglie "Italiana" bisogna dichiarare anche se:

• si gode dei diritti civili e politici

• se si è iscritti nelle liste elettorali del comune di ………. (spuntare la casella a sinistra e scrivere il nome del comune nel campo a destra)

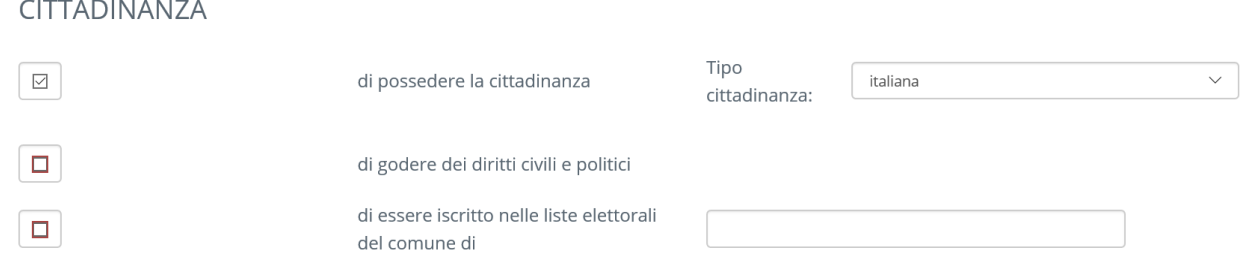

Se si sceglie "Stato Estero appartenente al UE" bisogna dichiarare anche:

- Specificare lo stato Estero appartenente all'UE (nell'apposita casella di testo)
- Che si gode dei diritti civili e politici UE<br>• Che si conosce la lingua italiana in modo
- Che si conosce la lingua italiana in modo adeguato al buon funzionamento del servizio

#### CITTADINANZA

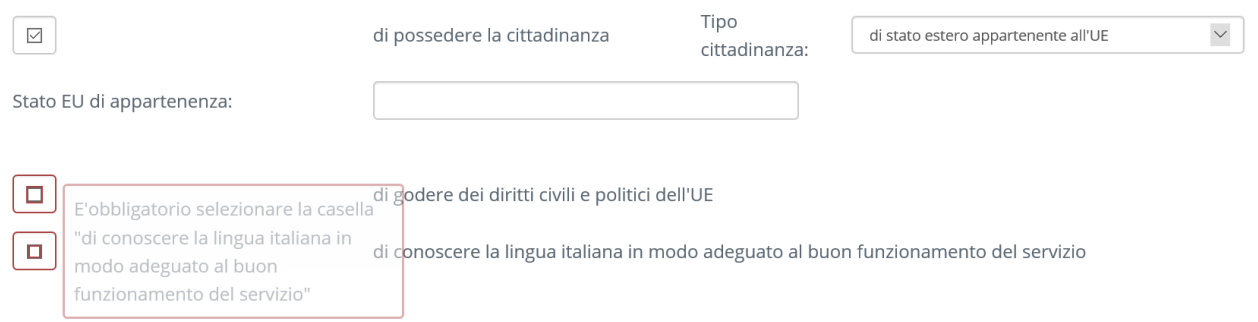

Se si sceglie "Stato Estero non appartenente al UE" bisogna dichiarare anche:

- Che si conosce la lingua italiana in modo adeguato al buon funzionamento del servizio
- Lo status posseduto scegliendo fra una delle alternative previste nel menù a tendina ("titolari di permesso di soggiorno UE per soggiornanti di lungo periodo", "Rifugiato" "Protezione sussidiaria")
- Specificare nell'apposito campo di testo gli estremi del provvedimento che ha riconosciuto lo status

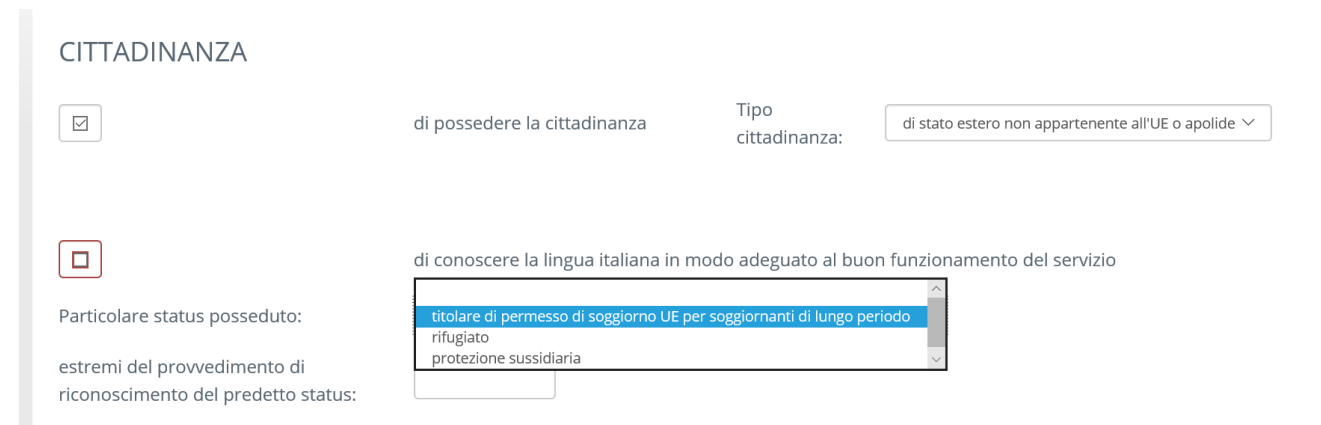

# <span id="page-3-1"></span>**Dichiarazione di idoneità fisica all'impiego**

#### **4) IDONEITA' FISICA**

Idoneità fisica all'impiego in attività esigibili in relazione al profilo previsto nel bando:

Si dovrà dichiarare di avere l'idoneità all'impiego (campo obbligatorio)

## <span id="page-3-0"></span>**Titolo di studio**

### 4) TITOLO DI STUDIO E SERVIZIO MILITARE

Ø Titolo di Studio:

 $\vee$ 

Nel menù a tendina si potrà scegliere uno dei seguenti titoli di studio:

- Diploma di laurea in Giurisprudenza (V. Ord)
- Laurea Specialistica in Giurisprudenza (22/S)
- Laurea Specialistica in Teoria e tecniche della normazione e dell'informazione giuridica (102/S)
- Laurea Magistrale in Giurisprudenza LMG/01
- Diploma di Laurea in Economia e Commercio (V.Ord)
- Laurea Specialistica in Scienze dell'economia (64/S)
- Laurea specialistica in Scienze economico-aziendali (84/S)
- Laurea Magistrale in Scienze dell'economia (LM-56)
- Laurea Magistrale in Scienze economico-aziendali (LM-77)
- Laurea di primo livello appartenente alla classe L14 "Scienze dei Servizi Giuridici"
- Laurea di primo livello appartenente alla classe L16 "Scienze dell'Amministrazione e dell'Organizzazione"
- Laurea di primo livello appartenente alla classe L18 "Scienze dell'Economia e della Gestione Aziendale"
- Laurea di primo livello appartenente alla classe L33 "Scienze Economiche"
- Laurea Equiparata o Equipollente italiana
- Laurea Equiparata o Equipollente estera

**Se viene scelto "Laurea equiparata od equipollente italiana"** compaiono i seguenti campi:

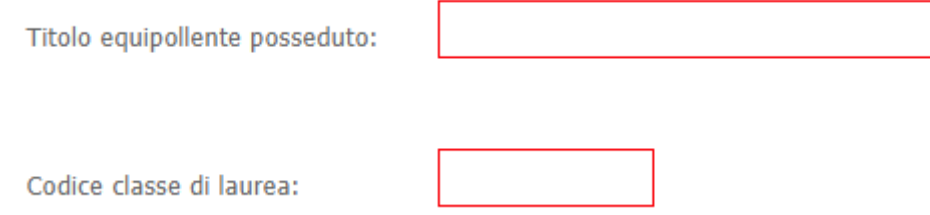

**Indicare la denominazione** del titolo equiparato od equipollente posseduto ed **indicare anche il codice di classe di laurea** a cui appartiene il titolo equipollente od equiparato posseduto. Nel caso in cui il titolo equipollente o equiparato posseduto sia relativo all'ordinamento previgente al DM 509 / 1999, nel campo relativo al codice scrivere "VO" (Vecchio Ordinamento)

#### **Se viene scelto "Laurea equiparata od equipollente estero"** compaiono i seguenti campi:

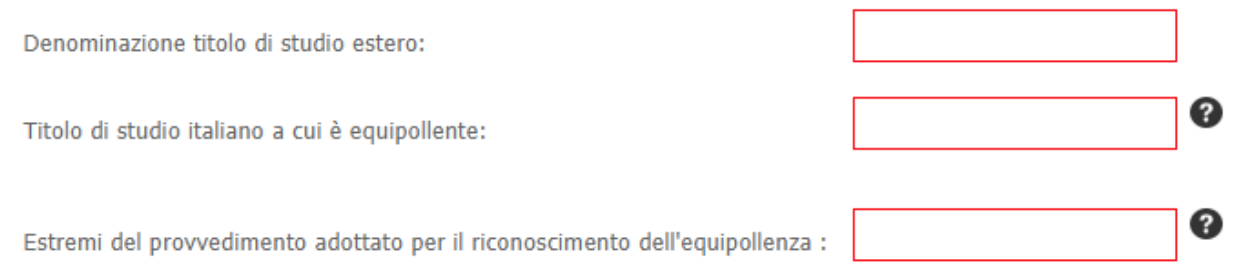

Il titolo di studio estero deve essere riconosciuto ai sensi dell'art. 3, comma 3 del DPR 189/2009 con apposito provvedimento del Ministero dell'istruzione, dell'università e della ricerca. In questo campo vanno indicati gli estremi dell'atto di riconoscimento.

#### **Qualsiasi sia il titolo di studio posseduto è necessario poi compilare i seguenti campi:**

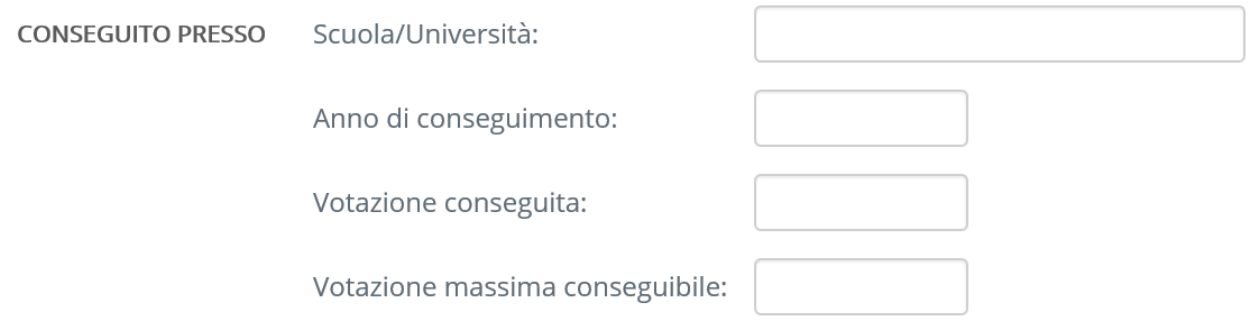

# <span id="page-4-0"></span>**Assolvimento obblighi del servizio militare**

(Come sezione autonoma rispetto ai titoli di studio)

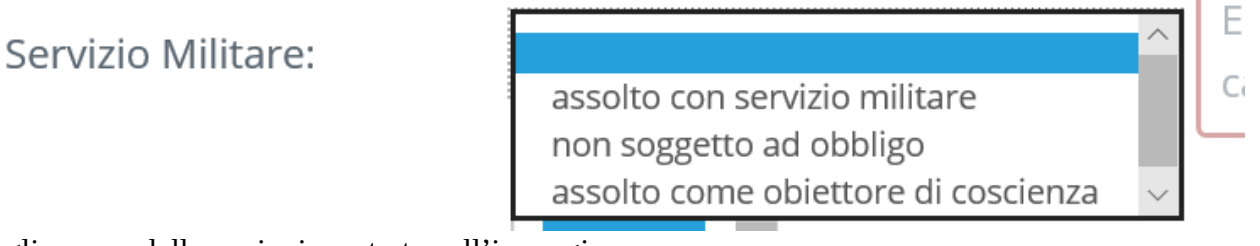

Ï.

Scegliere una delle opzioni mostrate nell'immagine

## <span id="page-5-0"></span>**Condanne Penali, Procedimenti Penali in corso e misure di prevenzione**

5) CONDANNE PENALI, PROCEDIMENTI PENALI IN CORSO E MISURE DI PREVENZIONE

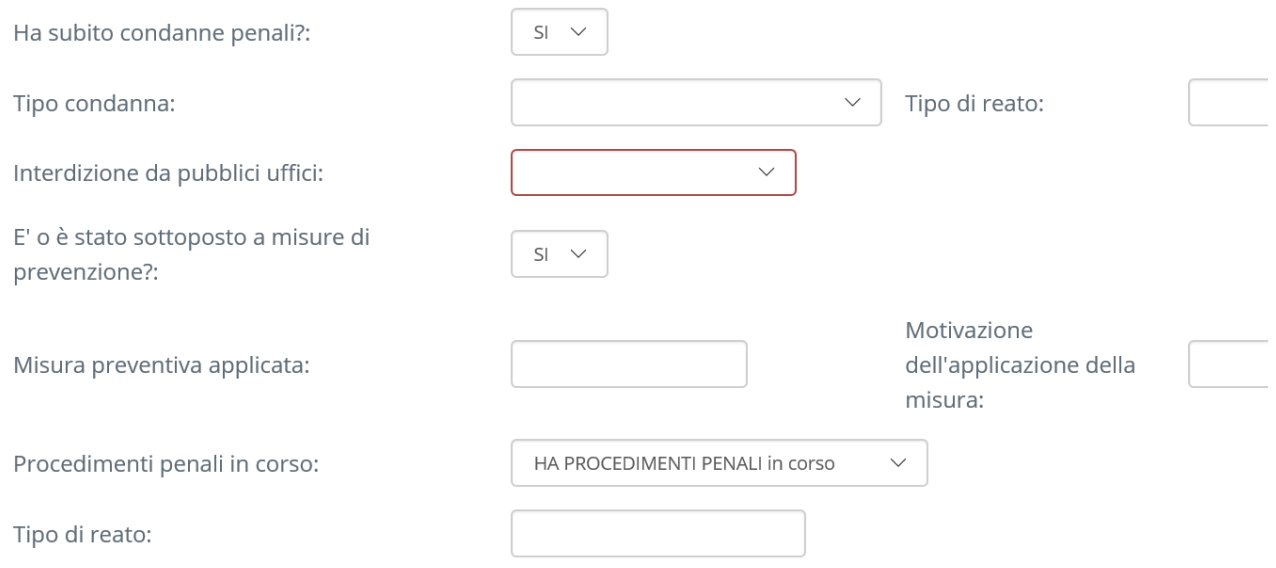

In questa sezione il candidato dovrà dichiarare se ha subito condanne penali, se è stato sottoposto a misure di prevenzione o se, al momento della presentazione della domanda, ha procedimenti penali in corso.

Come si può vedere se si risponde "si" alla domanda sulle condanne penali, si dovrà indicare il tipo di condanna ed il tipo di reato per cui si è subita la condanna e se, come conseguenza della condanna, è stata applicata la sanzione accessoria dell'interdizione dai pubblici uffici.

Se si risponde "si" alla domanda sulle misure di prevenzione, si dovrà indicare il tipo si misura applicata e la motivazione della sua applicazione.

Se si risponde di avere procedimenti penali in corso si dovrà anche indicare che tipi di procedimenti penali si hanno.

# <span id="page-6-0"></span>**Misure espulsive da altre pubbliche amministrazioni**

# SANZIONI ESPULSIVE DA ALTRE PUBBLICHE AMMINISTRAZIONI

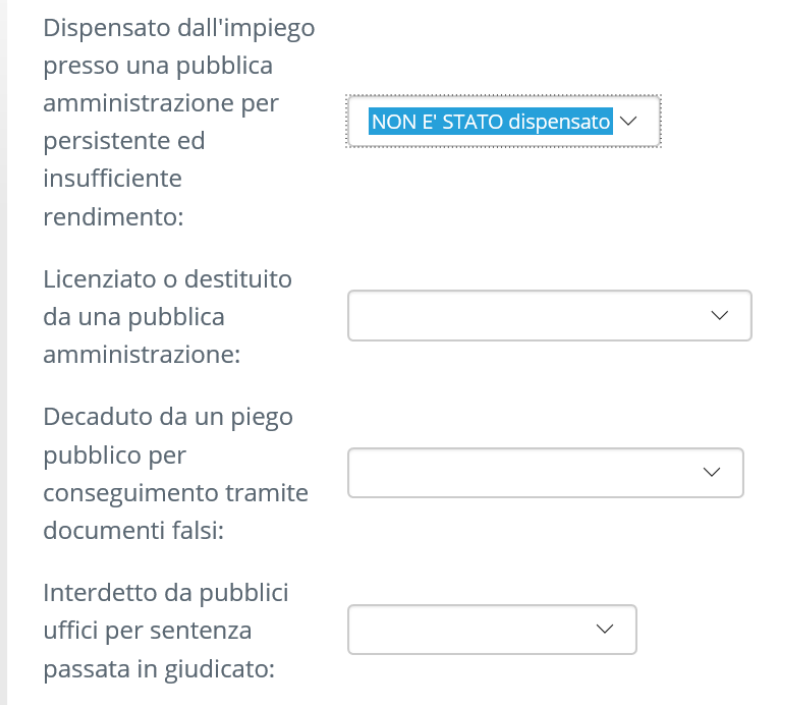

Scegliere la situazione in cui il candidato si trova per cias

## <span id="page-7-0"></span>**Dichiarazione di essere portatore di handicap con richiesta di ausili o tempi aggiuntivi**

In questa sezione si da attuazione a quanto previsto dall'articolo 20 della legge 104 / 1992 con la possibilità per il portatore di handicap, di dichiarare la necessità di particolari ausili per lo svolgimento della prova

#### 8) PORTATORE DI HANDICAP CON RICHIESTA DI AUSILI O TEMPI AGGIUNTIVI PER LE PROVE

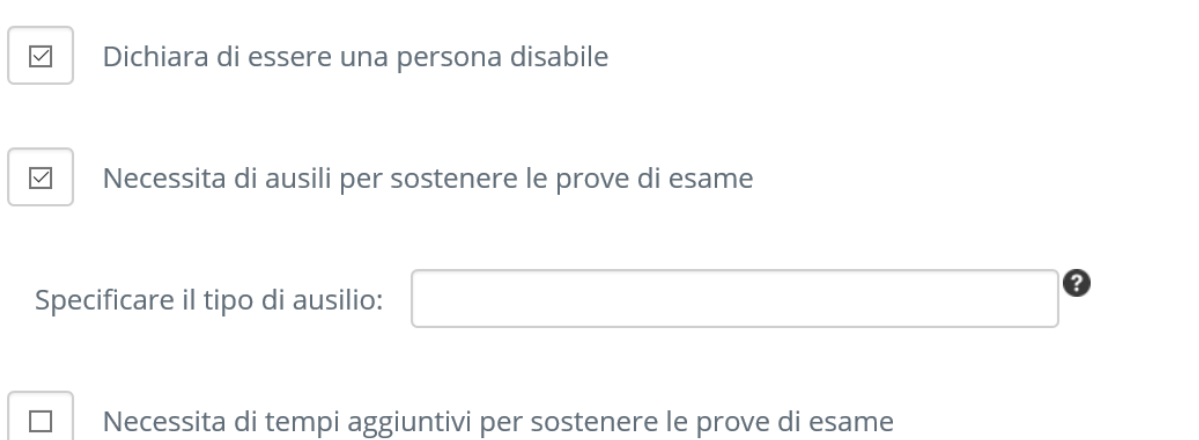

**Il portatore di handicap che intende far uso dei ausili o tempi aggiuntivi dovrà allegare idonea certificazione dal quale si desuma lo stato di disabilità.**

**A tal fine potrà allegare file in formato PDF, anche come scansioni fotostatiche, dei certificati da cui risulta lo stato di disabilità.**

**I file in formato PDF vanno inseriti come "Allegati Liberi" nella sezione relativa all'allegazione di documenti (si veda a tal proposito lo STEP 5 del manuale generale sulla presentazione della domanda)**.

## <span id="page-8-1"></span>**Dichiarazioni di aver letto l'informativa sulla privacy ed espressione del relativo consenso**

Nella scheda della domanda viene riportata anche l'informativa sul trattamento dei dati personali. Il candidato dovrà dichiarare di aver letto detta informativa e di accettare le disposizioni sul trattamento dei dati personali.

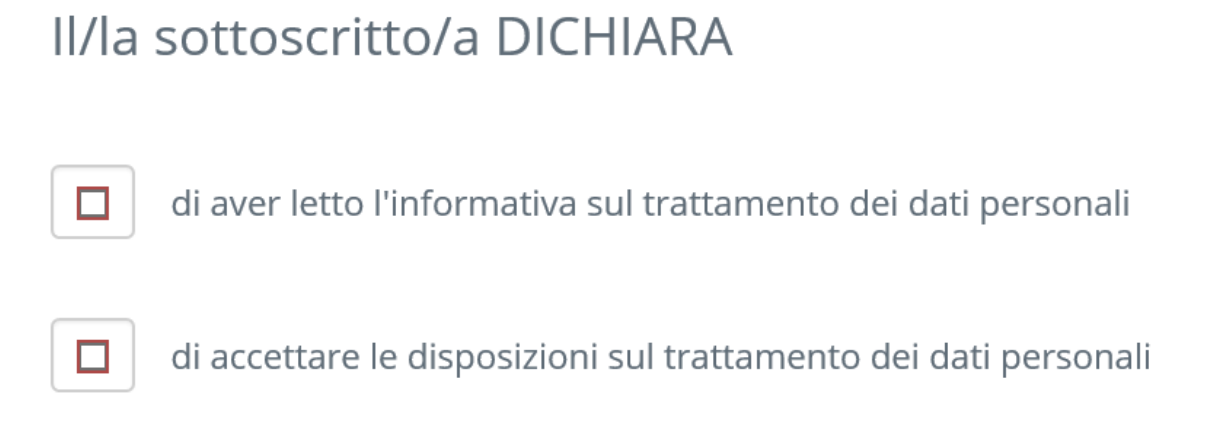

## <span id="page-8-0"></span>**Conclusione della compilazione della domanda.**

Compilati tutti i campi obbligatori della domanda per salvare i dati inseriti e poter andare avanti è necessario cliccare sul pulsante, "Salva e torna alla lista delle Schede".

Salva e torna alla lista delle schede

Torna alla lista delle schede senza salvare

Quando si è cliccato su tale tasto si ritorna alla schermata "Scheda delle istanze" da cui si potrà selezionare la scheda per le dichiarazioni dei titoli di preferenza.

# <span id="page-9-0"></span>**Scheda per la dichiarazione dei titoli di preferenza**

I titoli di preferenza che possono essere dichiarati sono quelli previsti dall'articolo 5 del DPR 487 / 1994.

Prima di selezionare i titoli di preferenza eventualmente posseduti è necessario dichiarare se il candidato intende o non intende beneficiare dei titoli di preferenza.

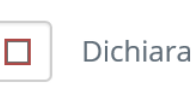

DI BENEFICIARE dei titoli di preferenza previsti dall'art. 5 del Dpr 487/1994 DI NON BENEFICIARE dei titoli di preferenza previsti dall'art. 5 del Dpr 487/1994

È Necessario mettere la spunta sul quadratino a sinistra di "Dichiara" e poi selezionare nel menù a tendina una delle due opzioni "Di BENEFICIARE ..." oppure di "NON BENEFICIARE …." Se si sceglie di NON BENEFICIARE è sufficiente cliccare sul pulsante "Salva e torna alla lista delle Schede" per tornare alla schermata "Scheda delle istanze" e poi andare avanti nella procedura di presentazione come indicato nel manuale generale della procedura.

#### **Per poter beneficiare dei titoli di preferenza è quindi necessario dichiarare DI BENEFICIARE e poi indicare il titolo o i titoli di preferenza di cui si intende fare uso**.

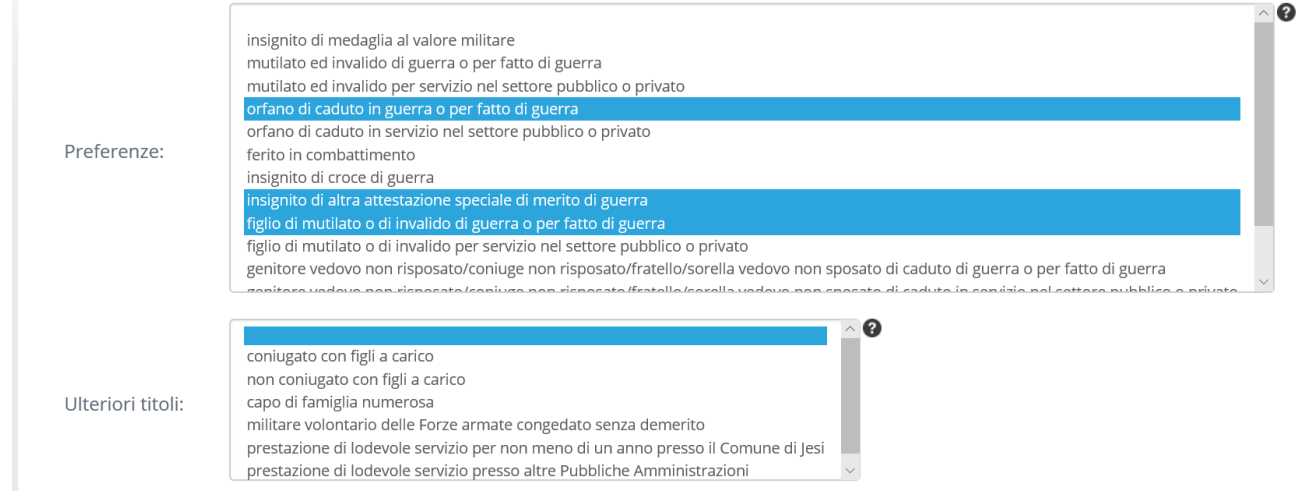

Come si può vedere si possono selezionare più titoli di preferenza; per far ciò, mentre si clicca, tenere premuto il tasto CTRL della tastiera.

Anche in tal caso dopo aver selezionato i titoli di preferenza si può cliccare sul pulsante "Salva e torna alla lista delle Schede" per tornare alla schermata "Scheda delle istanze" e poi andare avanti nella procedura di presentazione come indicato nel manuale generale della procedura.